The CENTURION and CENTSYS logos, all product and brand names in this docuse see accompanied by the TM symbol are trademarks of Centurion Systems (Pt. South Africa and other territories, all rights ene reserved.

We invite your to contact use the tracks terminated to the terminated of the terminated of the terminated

are registered trademarks in South Africa and/or other countries, in favour of Centurion Systems (PPy) Ltd, South Africa All product and brand names in this document that are accompanied by the ® symbol without prior notice

E&OE Centurion Systems (Pty) Ltd reserves the right to change any product

+27 11 699 2481 (16:00 to 02:00 - Australian Eastern Time)

Call: 1300 CENTSYS (1300 236 879)

#### www.centsys.com.au

from 08h00 to 17h00 (UTC+2) Call Technical Support: +27 11 699 2481

Head Office: +27 11 699 2400 Call Centurion Systems (Pty) Ltd · South Africa

> www.centsys.com/subscribe Subscribe to the newsletter:

> > © centurion.systems

@askcenturion YouTube.com/centurionsystems 🚹 facebook.com/centurionsystems

Connect with us on:

#### www.centsys.com

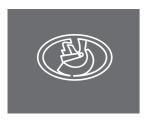

GSM DEVICES

### **G-ULTRA OUICK GUIDE**

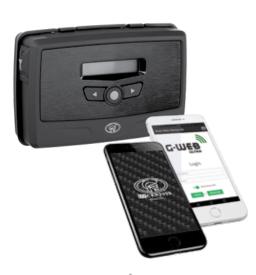

## We invite you to contact us for further details.

- 1. Do not install this product near the DOSS sensor inside the gate motor housing or near the remote receiver.
- 2. Do not install this product near any sensitive electrical components.

1. Important Safety Instructions

- 3. All installation, repair, and service work to this product must be done by a suitably qualified person.
- 4. Do not in any way modify the components of the system.
- 5. Do not install the equipment in an explosive atmosphere: the presence of flammable gas or fumes is a serious danger to safety.
- 6. Do not leave packing materials (plastic, polystyrene, etc.) within reach of children as such materials are potential sources of danger.
- 7. Dispose of all waste products like packing materials, according to local regulations.
- 8. Centurion Systems (Ptv) Ltd does not accept any liability caused by improper use of the product, or for use other than that for which the GSM system was intended.
- 9. This product was designed and built strictly for the use indicated in this documentation. Any other use, not expressly indicated here, could compromise the service life/operation of the product and/or be a source of
- 10. Anything not expressly specified in these instructions is not permitted.

This icon indicates tips and other information that could be useful This icon denotes variations and other aspects that should be

### nsidered during installation 2. Technical Specifications

| Supply Voltage Range                         | 11-24V DC                                                                                                    |  |
|----------------------------------------------|----------------------------------------------------------------------------------------------------|--|
| Maximum Current Draw                         | 300mA @ 12V DC                                                                                                    |  |
| Input/output Current Rating                  | 50mA (Open Collector)                                                                                                    |  |
| Relay Contact Current Rating                 | 1A, 30V AC/DC (Resistive)                                                                                                    |  |
| Input Sense Voltage Range                    | 0-24V DC (0-1.6V Low-input State,<br>5V-24V High-input State)                                                                                                    |  |
| Network Provider                             | MTN (South Africa only)                                                                                                    |  |
| Number of Configurable Input/output Channels | 4                                                                                                    |  |
| Number of Relays                             | 2                                                                                                    |  |
| Model Options                                | GSM 2G:<br>850/900/1800/1900MHz (EDGE)<br>GSM 3G:<br>900/2100MHz (EDGE)<br>900/2100MHz (UMTS)<br>GSM 3G PENTA:<br>800/850/900/1900/2100MHz (UMTS)<br>GSM 4G/LTE-CAT1:<br>900/2100MHz |  |
| Degree of protection                         | IP40                                                                                                    |  |

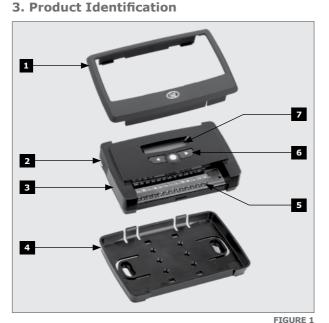

- 1. Fascia
- 2. External Antenna Cover
- 3. Main G-ULTRA Unit
- 4. Mounting Plate
- 5. Terminal Blocks
- 6. Navigation panel
- 7. LCD Screen

## Optional: External Antenna NOTE: The Internal Antenna is SIM Card selected by default. Scroll Left Enter / Home

#### 4. LCD Interface

Table 2 below lists the information shown on the different screens found on the LCD interface. The left and right scroll buttons are used to toggle between the different screens.

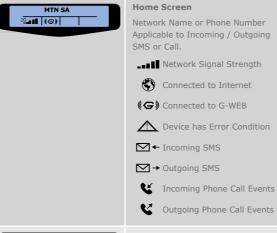

# $\left| \begin{array}{c|c} |O1 \\ \hline \bigcirc \\ \hline \end{array} \right| \left| \begin{array}{c|c} |O2 \\ \hline \bigcirc \\ \hline \end{array} \right| \left| \begin{array}{c|c} |O3 \\ \hline \end{array} \right| \left| \begin{array}{c|c} |O4 \\ \hline \end{array} \right|$

### **IO Status Screen**

Input: Deactivated
("E" = Input event reached) Input: Activated (pulled to

("E" = Input event reached)

Output: Off Output: On (pulling to ground)

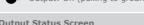

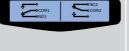

TABLE 1

### **Output Status Screen**

Relay X is Switched OFF and the Normally-Closed and Common Contacts are

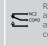

Relay X is Switched ON and the Normally-Open and Common Contacts are connected.

X= 1 or 2

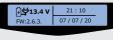

### Voltage/Firmware/Date & Time

Supply Voltage • Time • Firmware Version • Date **Phone Number Screen** 

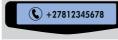

Device SIM Phone Number Airtime Balance Screen

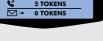

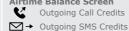

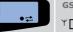

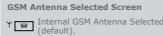

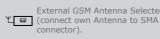

• Press Enter to change between Internal and External Antennas

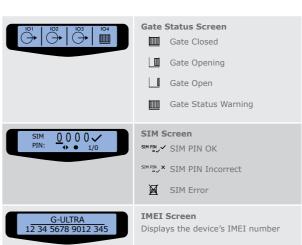

**Device Reset** 

TABLE 2

### 5. Syncing and Factory Reset

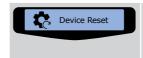

Device Reset

From the main menu, scroll left using the direction buttons until "Device Reset" shows on the

Refresh the connection to G-WEB or

restore the device to default factory

settings (See Section 5).

Press the enter/home button to enter the sub-menus.

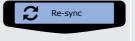

### Re-sync (sub-menu)

Re-sync will refresh the connection of the device to G-WEB, and will not erase any settings.

Push the enter/home button to confirm a re-sync, if the current settings are still desired.

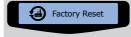

### Factory Reset (sub-menu)

Factory reset will restore the device to factory settings.

Press the enter/home button to confirm a factory reset.

WARNING! This will erase all settings, and restore the device to its original factory state!

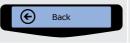

Back (sub-menu)

Press enter/home button to return

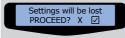

Confirmation screen Confirm or decline proceeding with factory defaulting

TABLE 3

### 6. Configurations

### 6.1. Removing the Mounting Plate and Fascia

To access the terminal blocks of the **G-ULTRA**, the back plate and fascia need to be removed. Follow the instructions below to do this.

### 6.1.1. Removing the Mounting Plate

Gently pull the two clips at the back, backward to release the main G-ULTRA unit, and lift the unit out of the mounting plate.

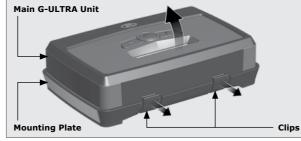

FIGURE 2

### 6.1.2. Removing the Fascia

The fascia can be removed by inserting the tips of one's fingers into the slots (as shown in Figures 3 and 4), and pulling outward and upward The fascia should pop off without effort.

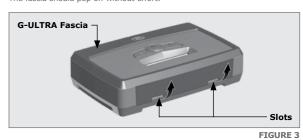

G-ULTRA Fascia Main G-ULTRA

FIGURE 4

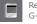

Reverse the procedure under Section 6.1 to re-assemble the G-ULTRA.

### 6.2. Installation

### 6.2.1. Wall-mounting

The Mounting Plate is used to mount the G-ULTRA device to a wall. Use four screws with wall anchors (not supplied) to secure Mounting Plate.

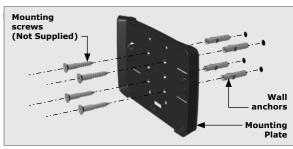

FIGURE 5

Clip the G-ULTRA main unit into the Mounting plate after it has been secured to the wall; a 'click' will be heard if done correctly.

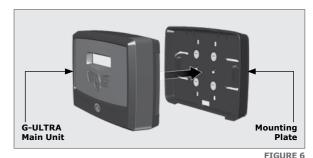

# GND IO1 IO2 IO3 IO4 NO COM NC NO COM NC + VDC-

| GND | Ground                                                 |
|-----|--------------------------------------------------------|
| IO1 | Input / Output 1 (Default: Output)                     |
| 102 | Input / Output 2 (Default: Output)                     |
| 103 | Input / Output 3 (Default: Output)                     |
| 104 | Input / Output 4 / Gate Status Input (Default: Output) |
| NO  | Relay 1 Normally-open                                  |
| СОМ | Relay 1 Common                                         |
| NC  | Relay 1 Normally-closed                                |
| NO  | Relay 2 Normally-open                                  |
| СОМ | Relay 2 Common                                         |
| NC  | Relay 2 Normally-closed                                |
| +   | Positive of Power Supply 12-24VDC                      |
| -   | Negative of Power Supply                               |

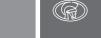

Centurion Systems (Pty) Ltd www.CentSys.com

G-ULTRA )))

TABLE 3

### 6.4. Wiring Diagrams (Please refer to the online G-ULTRA wiring diagram document for more diagrams)

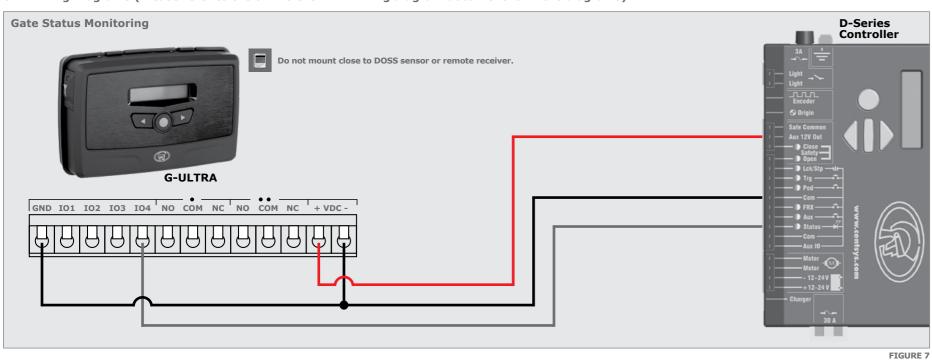

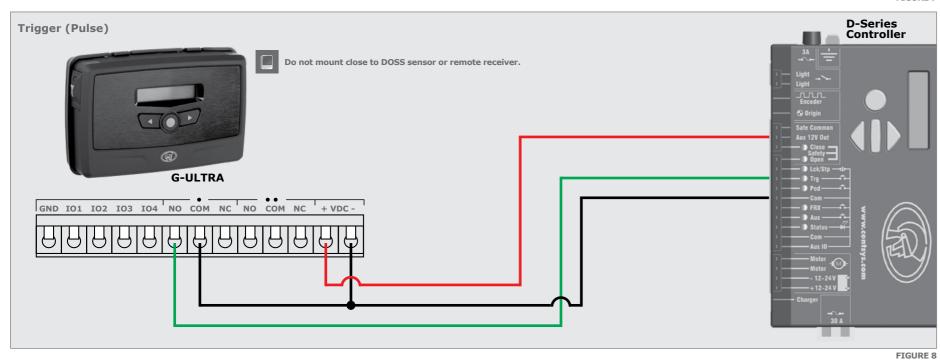

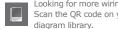

Looking for more wiring diagrams and product applications? Scan the OR code on your mobile device to be taken to our wiring

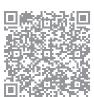

### 6.5. Configuration of features

All features - both basic and advanced - can be easily, and remotely, configured via our G-WEB Mobile Phone App or our G-WEB Online Interface (http://www.gweb.co.za).

By simply logging on to the G-WEB App or G-WEB, you can add and delete users, specify text for input notifications and activations, modify device characteristics and many other features.

Download the G-WEB mobile App from your Smart Phone by navigating to the App store.

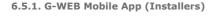

To download the G-WEB Mobile installer app, simply scan the  $\ensuremath{\mathsf{QR}}$  code on your mobile device to be taken to the app in the applicable app store for  $% \left( 1\right) =\left( 1\right) \left( 1\right)$ your operating system. The G-WEB app gives you on-the-go access to a multitude of configuration and admin settings.

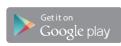

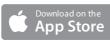

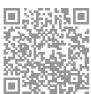

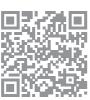

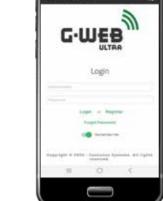

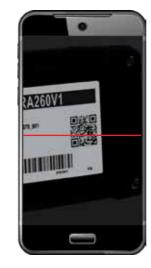

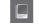

There is no need to download a third party QR Scanner, as there is a There is no need to download a third party QR Scanner, as to QR Scanner that is built into the G-WEB ULTRA Mobile App.

### 6.5.2. G-WEB Online

Your CENTURION GSM devices can be remotely managed and configured using the G-WEB online interface. Scan the QR code to be taken to G-WEB online.

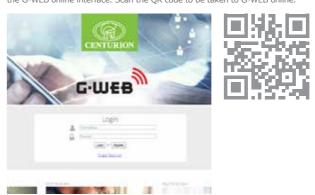

### 6.5.3. MyCentsys Remote Mobile App (Users)

Download the MyCentsys Remote mobile app now for free by scanning the QR code on your mobile device. MyCentsys Remote lets you remotely control your  $\ensuremath{\mathsf{GSM}}$  devices from your phone and receive push notifications for systems that are being monitored.

**SCAN THIS QR CODE** TO DOWNLOAD YOUR MANUALS, BROCHURES AND OUR LATEST APPLICATIONS FOR THE ULTIMATE SMART EXPERIENCE

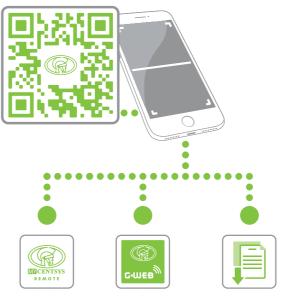

Control and monitor your ULTRA and SMART solutions from this mobile application

management of G-Speak ULTRA devices from app or web interface

SMART Documentation at your fingertips

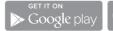

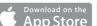

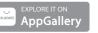